## **HOW TO REGISTER FOR THE ESGA BASIC SCHOOL Oct 10-14, 2022 Las Vegas, NV**

## **LOGIN / PRE-REGISTRATION REQUIREMENTS**

If you already have a username/password for the NEW registration/membership management solution – **[Click here to register!](https://17015.ezfacility.com/login?SmuFormId=FB8528FC-DD9E-4F43-A96A-EE723780035E)**

**If you are in the EGSA system and don't have a username and password for the new registration/membership management solution**, on June 6 th, you should have received a "Self-Service Invitation" (see example below).

**If you did not accept this invite** and plan on registering for the conference, please do so prior to registering as accepting the invite will allow you to create a username/password to receive member-based pricing.

If you need this invite re-sent, please let us know.

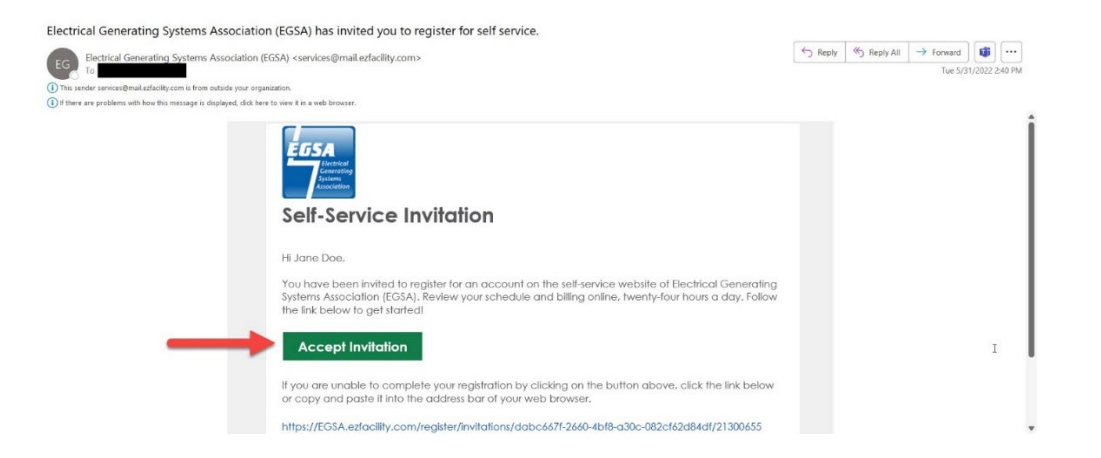

**If you are an ACTIVE member and have NOT created your username and password via the Self-Service Invitation, please let us know BEFORE registering.** 

**If you are a non-member or your membership is expired and you have not created your username and password, before registering, [click here to create your account](https://egsa.ezfacility.com/) –** 

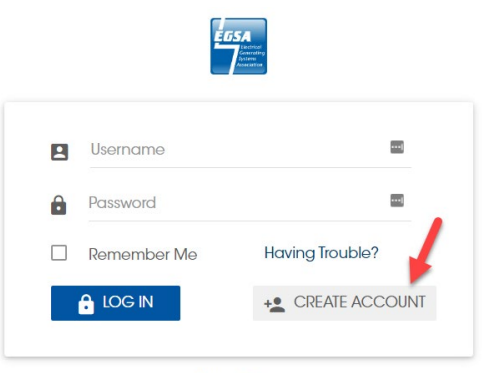

**Privacy Policy** 

**Creating an account is a 2-step process. First, you'll enter your Name, Email, Username and Password and then prove you are NOT a robot and select Create Account –** 

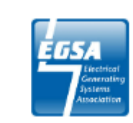

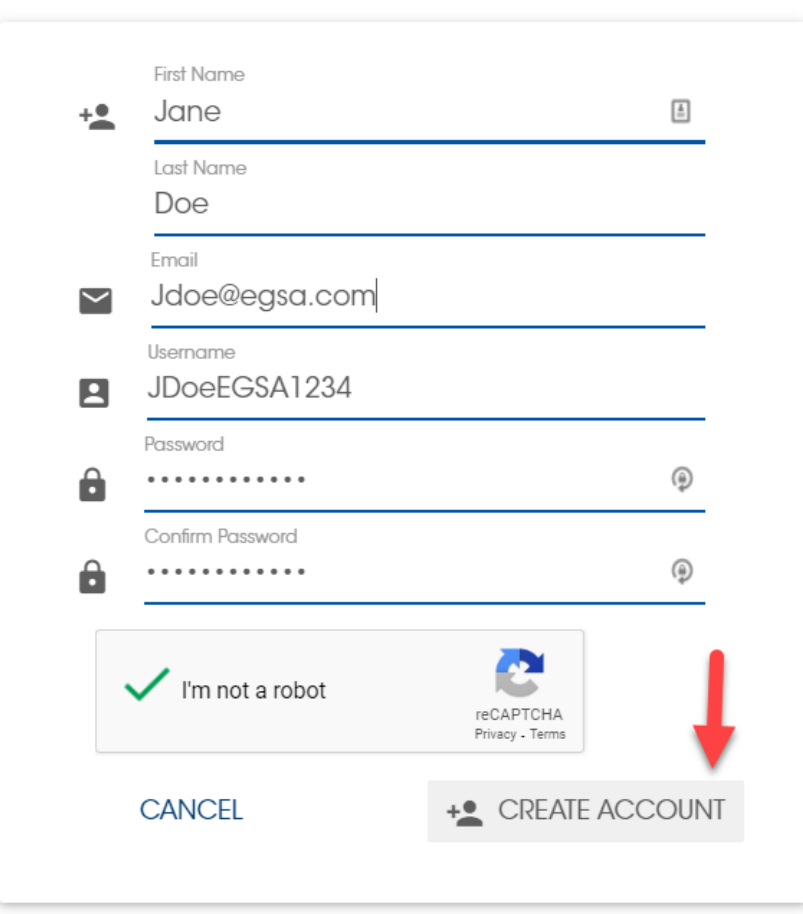

*Note – Usernames, like emails, need to be unique. If you receive a notification that the username is taken, someone, somewhere, already has that username so you'll need to enter an alternative one (and you can use your email as your username).* 

**Then, you'll receive an email notification allowing you to verify the account and complete set up** 

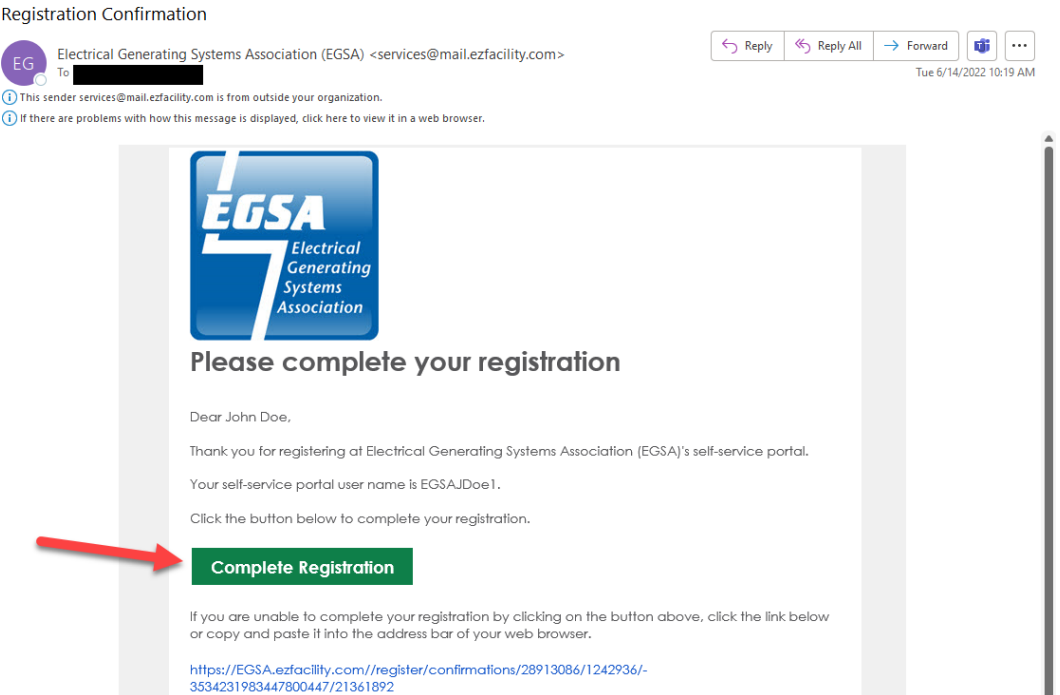

*Note – This does NOT register you for the conference. This is only completing the first step of creating your username and password which can be used for future registrations.* 

## **From the Complete Registration email, you'll enter your profile information and select Submit**

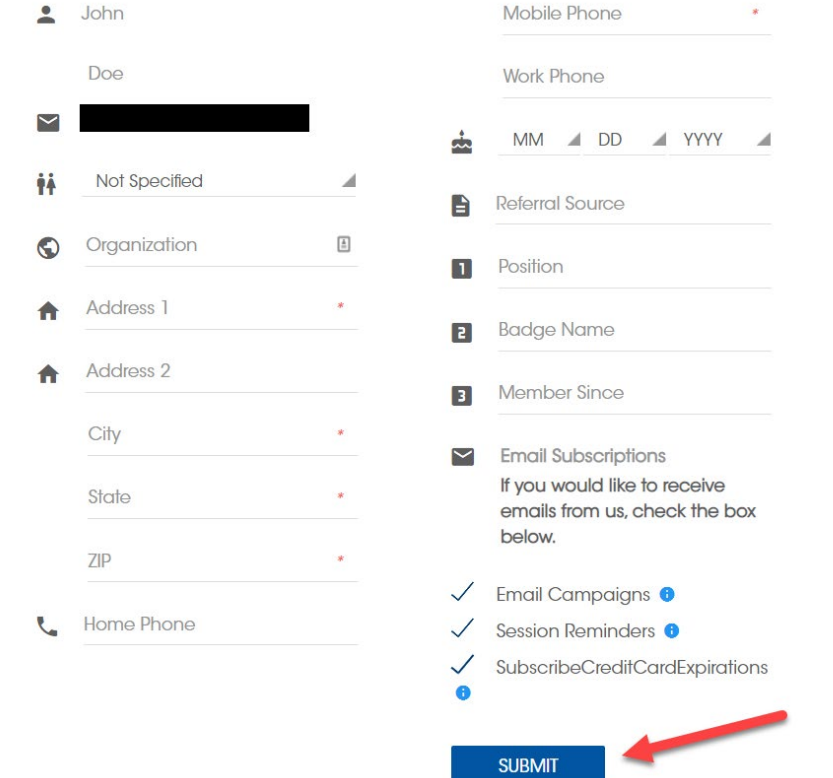

**Your account registration is not complete until you've entered all the required information, selected submit and get to this page –** 

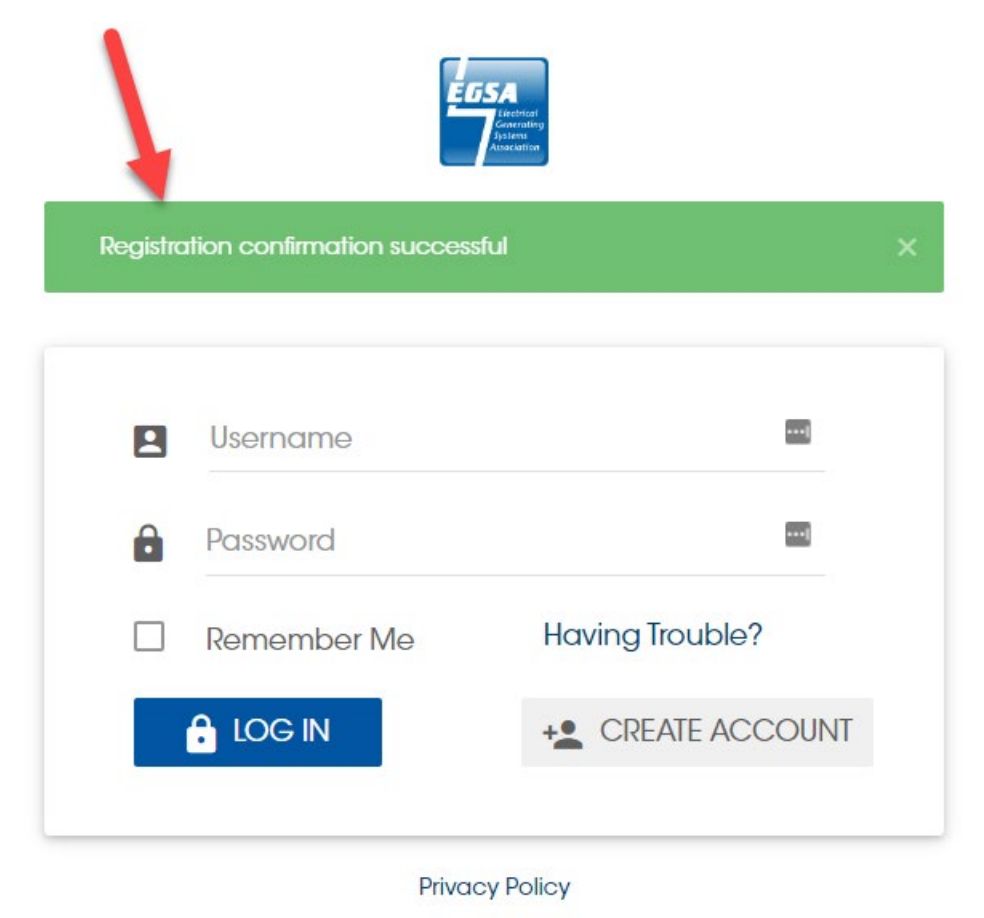

## **REGISTRATION PROCEDURES**

**If you are registering for others**, once you have created your account, you can login and select your name and go to Relationships to add additional attendees you'll be registering for the conference –

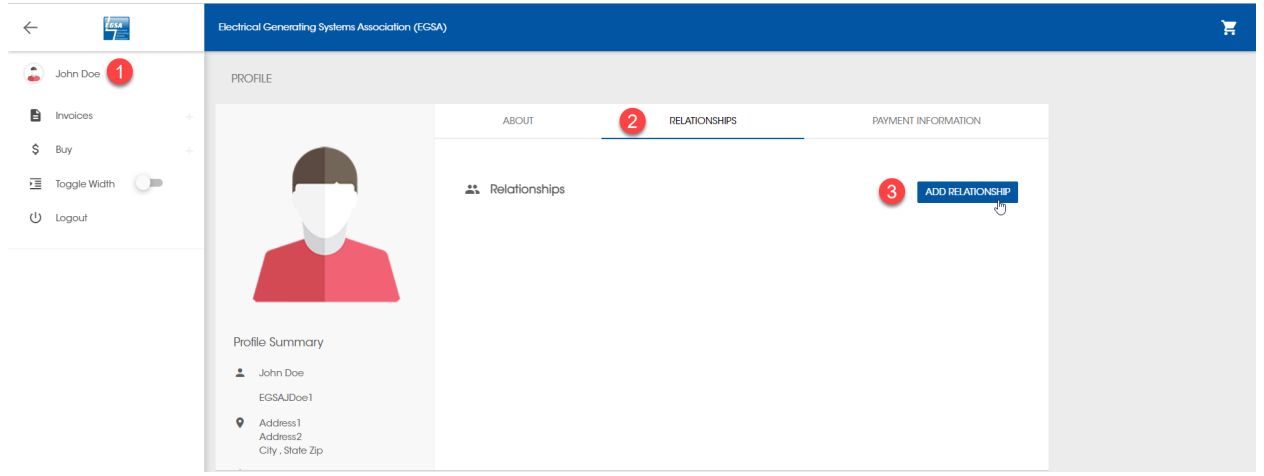

**Once you have successfully created your account, [click here to register!](https://17015.ezfacility.com/login?SmuFormId=FB8528FC-DD9E-4F43-A96A-EE723780035E)**